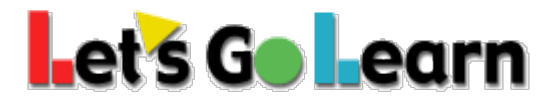

## How to view gains of an individual student

- 1. Log into your **Teacher** account.
- 2. Click on the **Scores and Reports** tab and select **Active Pulse ELA or Math**.

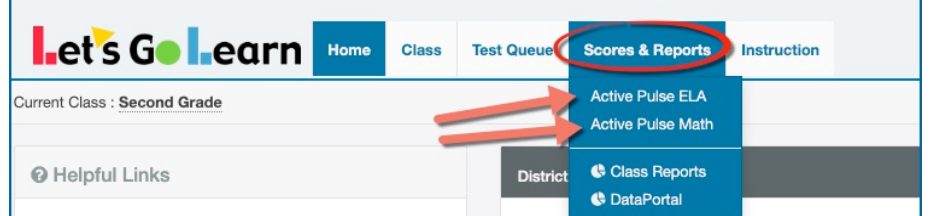

3. Select any student and click on the graph image (**Progress Monitoring**) to the left of the **Last Assessed** date column.

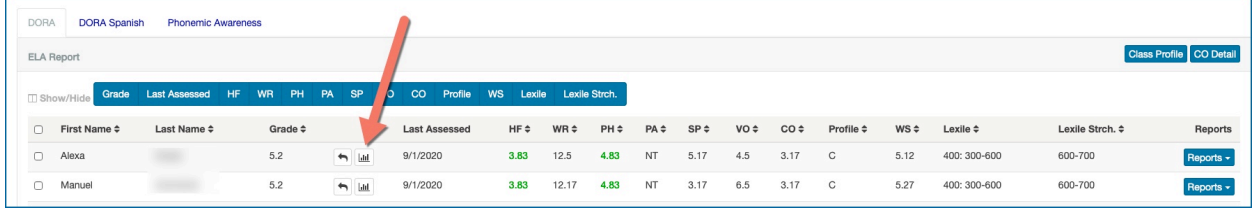

4. Choose your **filter** options: Series, Stands, Date Range, Show/Hide Snapshots/Assessments.

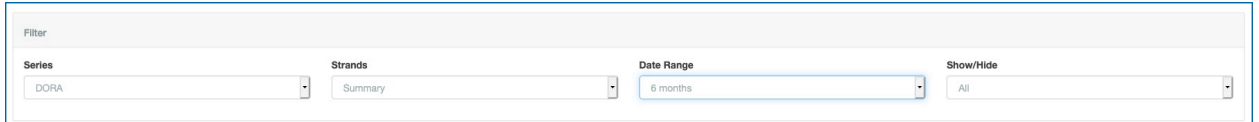

5. Check the boxes for one or more assessments or weekly snapshots and then click on "**Chart**".

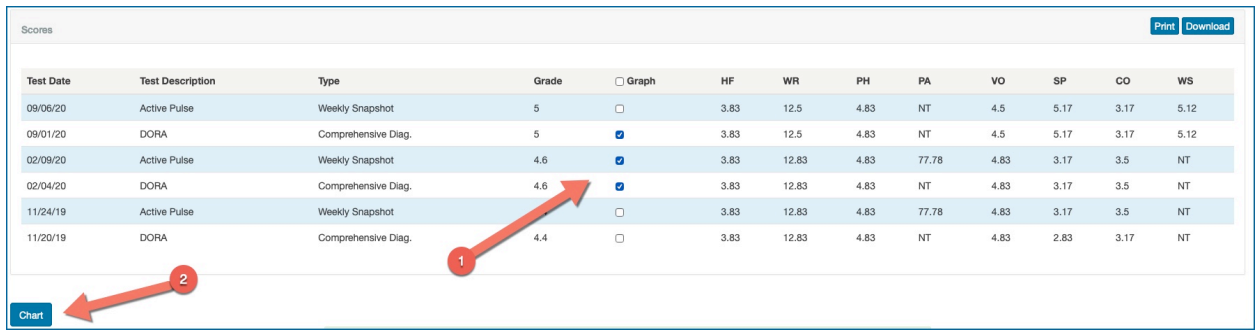

6. You can choose to **print** or **download** the graph.

© 2018 Let's Go Learn, Inc. All rights reserved. Let's Go Learn, OAASIS, DORA-Diagnostic Online Reading Assessment, DOMA-Diagnostic Online Math Assessment, and LGL Edge are registered trademarks of Let's Go Learn, Inc.